# **NAUTIZ X5**

**Quick Start Guide** 

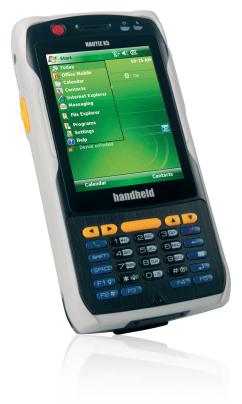

handheld

# 1 Package

The pictures shown below may differ from the actual products. To purchase additional or optional products, contact our customer center.

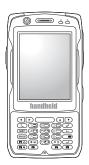

Nautiz X5 Main Body

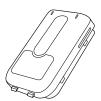

Battery (High Capacity)

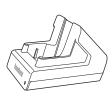

Desktop Cradle

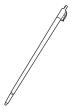

Stylus Pen

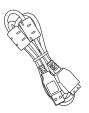

**USB** Cable

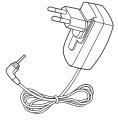

Adaptor

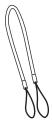

Spring Wire

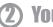

## **2**) Your Nautiz X5

The pictures shown below may differ from the actual products. To purchase additional or optional products, contact our customer center.

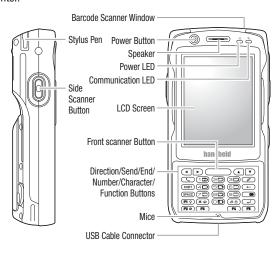

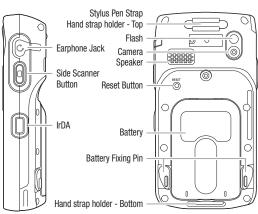

# (3) Connecting/Disconnecting battery

The pictures shown below may differ from the actual products. To purchase additional or optional products, contact our customer center.

#### To connect the battery

- 1 Align the battery to the groove and insert in the direction of the arrow.
- 2 Turn the fixing pins on both sides of the battery pins inward until the battery is secured.

#### To disconnect the battery

- 1 Power off the PDA.
- 2 Turn the fixing pins on both sides of the battery pins outward to disconnect the battery.
- 3 Pull out the battery after lifting it in the direction of the arrow.

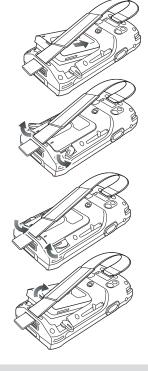

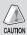

Removing battery without power off may cause a technical problem. Turn off a PDA by using [Power] button on PDA completely to prevent causing problem of PDA.

When PDA is failing to turn on due to removing battery witout turn off, please make hard-reset the PDA.

Please press (# button + Enter button + Reset button) at the same time. All information from Memory (RAM) will be all deleted after hard-reset.

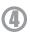

### (4) Inserting/Extracting **USIM/USAM Card**

#### To insert the USIM/USAM

Insert the USIM card (or USAM card) in the direction of the arrow

#### To remove the USIM

Remove the USIM card (or USAM card) in the direction of the arrow.

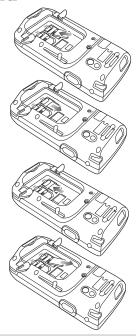

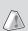

#### What is a USIM card?

The USIM card is the combination of a SIM card with subscriber information and a Universal IC card (UICC) accommodating communication and financial information and implements various functions including user authentication, global roaming, e-commercial functions as a single card.

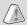

#### What is a USAM card?

The USAM card is an embedded application module of a smart card mounted inside of a card reader to authenticate the validity of cards and stations, prevent information disclosure by encrypting communication data and authenticate and validate communication messages.

# **5** Powering On/off

Press the [Power] button on the top of the station to turn your station on/off.

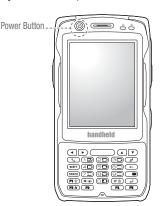

# **6** Using Stylus Pen

Use the stylus pen to select/run/move a target on the screen. The stylus pen can be separated from the top left of the station.

#### Tap

This is used to select or execute an item by touching an icon on the screen once with the stylus pen. This is similar to clicking the left mouse button.

#### Drag

This is used to select multiple items. Use the drag function to select letters or images. This is similar to dragging mouse cursor.

#### Tap and Hold

This is used to view the function of a desired item. If you tap and hold the stylus pen on the screen, a pop-up menu opens.

This is similar to clicking right mouse button after selecting an item with the mouse.

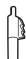

### **Using the Phone**

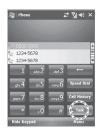

#### To make a call

Run 'Phone' program from Start menu. Enter a phone number and press 'Talk' to connect the call.

#### Redial

Select 'Talk' button without entering new phone number. The phone will automatically connect to previous phone number.

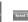

: Back Space

speed Died : You can make a call a speed dial number specified in the speed dial or Edit/Add/Delete phone number in Menu in speed dial screen. (Up to 98 speed dials can be saved.)

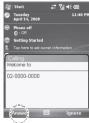

: List of incoming, outgoing, missed calls. : To connect a call.

#### To receive a call

Select 'Talk' on keypad or 'Talk' button on the screen when receive a call.

The calling number identification differs from that of the PDA. (USIM address book is not compatible with PDA address book.)

#### To refuse a call

Select 'ignore' button on PDA screen or " ( on keypad to refuse a receiving call.

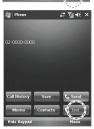

02-0000-0000

#### To terminating

Select 'Finish' button on screen or select " button on keypad.

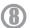

### **Using Scanner**

#### **Using scanner**

Press the [Front Scanner] or [Side Scanner] button to start scan a barcode. The scanned barcode information is automatically saved in the PDA.

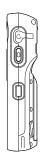

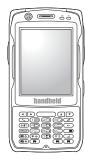

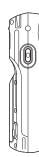

#### **Scanning Barcode**

To scan a barcode, keep a distance of about 10 cm between the barcode and the barcode scanner window and scan the barcode at the correct angle.

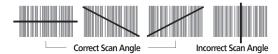

#### Checking the scanned barcode information

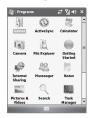

Run <Memo> program and select [New...] before scanning. Scanned barcode informaton is appeared in [New] file. The scanned barcode is automatically saved in [Memo]. The barocode information will not be saved if close [Memo] program without saving.

Select <Menu> from <Memo> program, and select [Attach]

Select <Menu> from <Memo> program, and select [Attach] to save the scanned barcode.

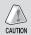

To use a barcode in a specific program, contact the manufacturer of the specific program.

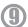

### **Using Camera**

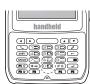

#### Capturing Image & Video

Press the [Front Scanner] button on the PDA to capture image or video while camera program is running. The taken image or video will be automatically saved in the album.

Camera: Select [Camera] from [Start]

Video : Select [Camera] from [Start] > Select [Video] from the <Menu> in Camera program

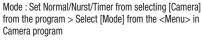

Resolution: Option for [480\*640]/[600\*800]/

[768\*1024]/[1536\*2048]

Flash : Set the flash option from selecting [Camera] from the program Select [Flash] from the <Menu> in Camera program

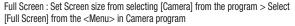

Option : Set Name/Storage/File size option from selecting [Camera] from the program > Select [Option] from the <Menu> in Camera program

#### View Album

Select <image> from [Thumbnail]

From Thumbnail, edit and select option for Zoom, Play slide show, PDA background, etc.

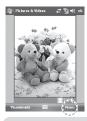

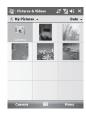

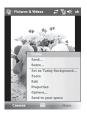

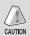

If the battery is in low level, the program will not be run or PDA will be automatically off. If the program is not used more than one minute, the backlight is automatically off. The video function may differ if users use their own API.

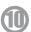

### **Connecting ActiveSync**

#### Installing ActiveSync

- 1 Access the Microsoft website to download [Microsoft ActiveSync]
- 2 When ask for [License Agreement] for downloading, please select [Agreement]. Fill out the user name, Organization on Customer Information, and specify [Saved Folder] to save AtiveSync program.
- 3 When download is completed, [Microsoft ActiveSync] is installed for ready to use.

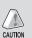

[Microsoft ActiveSync] must be installed in user PC before connecting a PDA.

Do not install [Microsoft ActiveSync] again if user already had one. Depends on [Microsoft ActiveSync] version, ActiveSync screen image may differ.

#### Using ActiveSync

1 Connect a PDA in Cradle or PDA itesIf to user PC by using a USB cable.

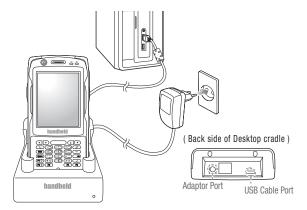

- 2 If the PDA is connected to user PC, the [Microsoft ActiveSync] will be automatically run. Select the [Search] button on the PC.
- 3 Check, edit, and transfer a image, document, barcode information, music saved in PDA to user PC from < Mobile Device > folder.

# **11) Connecting ActiveSync**

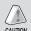

[Window CE] ActiveSync screen image may differ from [Window Mobile], but the function is the same.

Before using PDA at the begiing, user can install or remove the program by [Microsoft ActiveSync].

#### **FAQ for using ActiveSync**

When 'Unknown Device' message is pop-up after PC detects a new USB device, Check if PDA is on, and re-insert the PDA to desktop cradle.

When 'Connecting' status continues longer than as a usual, Remove the PDA from the desktop cradle.

Set connection PDA again from [Connection Settings] ->[Allow USB Connection].

When keep failing on deteting and connecting PDA, Check USB host cable condition.

Remove the PDA from desktop cradle, and reboot user PC. Try again for using ActiveSync. Please go to www.handheldgroup.com/qsg to download this guide in the following languages:

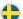

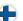

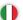

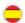

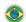

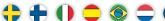

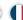

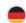

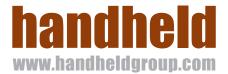